# artus<sup>®</sup> EBV TM PCR Kit Handbook

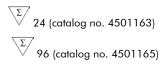

Quantitative in vitro Diagnostics

For use with the

ABI PRISM<sup>®</sup> 7000, 7700 and 7900HT Sequence Detection Systems

Version 1

| CE  |                                                      |
|-----|------------------------------------------------------|
| IVD |                                                      |
| REF | 4501163, 4501165                                     |
| HB  | 1046895                                              |
|     | QIAGEN GmbH, QIAGEN Strasse 1, 40724 Hilden; GERMANY |
| R2  | <b>MAT</b> 1046895                                   |

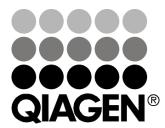

# Sample & Assay Technologies

# **QIAGEN Sample and Assay Technologies**

QIAGEN is the leading provider of innovative sample and assay technologies, enabling the isolation and detection of contents of any biological sample. Our advanced, high-quality products and services ensure success from sample to result.

#### **QIAGEN sets standards in:**

- Purification of DNA, RNA, and proteins
- Nucleic acid and protein assays
- microRNA research and RNAi
- Automation of sample and assay technologies

Our mission is to enable you to achieve outstanding success and breakthroughs. For more information, visit <u>www.qiagen.com</u>.

# Contents

| 1. Contents                                    | 4  |
|------------------------------------------------|----|
| 2. Storage                                     | 4  |
| 3. Additionally Required Materials and Devices | 5  |
| 4. General Precautions                         | 5  |
| 5. Pathogen Information                        | 6  |
| 6. Principle of Real-Time PCR                  | 6  |
| 7. Product Description                         | 6  |
| 8. Protocol                                    | 6  |
| 8.1 DNA Isolation                              | 6  |
| 8.2 Internal Control                           | 9  |
| 8.4 Preparing the PCR                          | 10 |
| 8.5 Programming the ABI PRISM SDS              | 16 |
| 9. Data Analysis                               | 29 |
| 10. Troubleshooting                            | 33 |
| 11. Specifications                             | 35 |
| 11.1 Analytical Sensitivity                    | 35 |
| 11.2 Specificity                               | 36 |
| 11.3 Reproducibility                           | 37 |
| 11.4 Diagnostic Evaluation                     | 37 |
| 12. Product Use Limitations                    | 37 |
| 13. Warnings and Precautions                   | 37 |
| 14. Quality control                            | 38 |
| 15. References                                 | 38 |
| 16. Explanation of Symbols                     | 38 |

# artus EBV TM PCR Kit

For use with the ABI PRISM 7000, 7700 and 7900HT Sequence Detection Systems.

<u>Attention</u>: The artus EBV TM PCR Kit may neither be used in combination with the GeneAmp<sup>®</sup> 5700 SDS nor with the 384 plate format of the ABI PRISM 7900HT SDS.

# 1. Contents

|       |                            | Art. No. 4501163     | Art. No. 4501165      |
|-------|----------------------------|----------------------|-----------------------|
|       | Labelling and contents     | 24 reactions         | 96 reactions          |
| Blue  | EBV RG/TM Master           | 2 x 12 rxns          | 8 x 12 rxns           |
| Red   | EBV LC/RG/TM QS 1¤         | 1 x 200 <i>µ</i> l   | 1 x 200 <i>µ</i> l    |
|       | 5 x 10 <sup>4</sup> cop/μl |                      |                       |
| Red   | EBV LC/RG/TM QS 2¤         | 1 x 200 <i>µ</i> l   | 1 x 200 <i>µ</i> l    |
|       | 5 x 10³ cop/μl             |                      |                       |
| Red   | EBV LC/RG/TM QS 3¤         | 1 x 200 <i>µ</i> l   | 1 x 200 <i>µ</i> l    |
|       | 5 x 10² cop/μl             |                      |                       |
| Red   | EBV LC/RG/TM QS 4¤         | 1 x 200 <i>µ</i> l   | $1 	imes 200 \ \mu$ l |
|       | 5 x 10¹ cop/μl             |                      |                       |
| Green | EBV RG/TM IC¤              | 1 x 1,000 <i>µ</i> l | 2 x 1,000 <i>µ</i> l  |
| White | Water (PCR grade)          | 1 x 1,000 <i>µ</i> l | 1 x 1,000 <i>µ</i> l  |

QS = Quantitation Standard IC = Internal Control

# 2. Storage

The components of the artus EBV TM PCR Kit should be stored at  $-30^{\circ}$ C to  $-15^{\circ}$ C and are stable until the expiry date stated on the label. Repeated thawing and freezing (> 2 x) should be avoided, as this may reduce the sensitivity. If the reagents are to be used only intermittently, they should be frozen in aliquots. Storage at  $+4^{\circ}$ C should not exceed a period of five hours.

## **3. Additionally Required Materials and Devices**

- Disposable powder-free gloves
- DNA isolation kit (see 8.1 DNA Isolation)
- Pipettes (adjustable)
- Sterile pipette tips with filters
- Vortex mixer
- Desktop centrifuge with rotor for 2 ml reaction tubes
- Centrifuge with rotor for microtitre plates (optional)
- 96-well reaction plate/reaction tubes for optical measurement with corresponding optical closing materials\* (see 8.4 Preparing the PCR)
- 96-well two-part retaining rack for use with optical reaction tubes (96-Well Tray/Retainer Set, Cat. No. 403 081), see 8.4 Preparing the PCR
- Compression pad for use with optical adhesive covers (Optical Cover Compression Pads, Cat. No. 4 312 639), see 8.4 Preparing the PCR [] Applicator for sealing of the reaction plates using optical adhesive covers (Adhesive Seal Applicator Kit, Cat. No. 4 333 183)
- ABI PRISM 7000, 7700 or 7900HT SDS

<u>Attention</u>: A valid calibration of the pure dyes (*Pure Spectra Component File*) and the background (*Background Component File*) is necessary when putting the instruments into operation.

# 4. General Precautions

The user should always pay attention to the following:

- Use sterile pipette tips with filters.
- Store and extract positive material (specimens, controls and amplicons) separately from all other reagents and add it to the reaction mix in a spatially separated facility.
- Thaw all components thoroughly at room temperature before starting an assay.
- When thawed, mix the components and centrifuge briefly.
- Work quickly on ice or in a cooling block.

<sup>\*</sup> The use of reaction tubes for optical analyses with domed caps is only permitted with the ABI PRISM 7700 SDS and requires an adjustment of the exposure time (see 8.5.2 Programming the ABI PRISM 7700 SDS, 8.5.2.5 Important Additional Settings).

# 5. Pathogen Information

Transmission of the Epstein-Barr virus (EBV) occurs orally, mainly via contaminated saliva. In general, infection by EBV, especially if contracted in childhood, is asymptomatic. The clinical sign of an acute infection is infectious mononucleosis associated, with fever, tiredness and angina, as well as inflammation of the lymph nodes and spleen. In some patients these symptoms reappear chronically. Severe forms of EBV infection can be seen in immunodeficient patients and people with T-cell defects.

# 6. Principle of Real-Time PCR

Pathogen diagnosis by the polymerase chain reaction (PCR) is based on the amplification of specific regions of the pathogen genome. In real-time PCR the amplified product is detected via fluorescent dyes. These are usually linked to oligonucleotide probes which bind specifically to the amplified product. Monitoring the fluorescence intensities during the PCR run (i.e. in real-time) allows the detection and quantitation of the accumulating product without having to re-open the reaction tubes after the PCR run (Mackay, 2004).

# 7. Product Description

The artus EBV TM PCR Kit constitutes a ready-to-use system for the detection of EBV DNA using polymerase chain reaction (PCR) in the ABI PRISM 7000, 7700 and 7900HT Sequence Detection System. The EBV RG/TM Master contains reagents and enzymes for the specific amplification of a 97 bp region of the EBV genome. The amplicon is detected by measuring the FAM fluorescence in the ABI PRISM SDS. In addition, the artus EBV TM PCR Kit contains a second heterologous amplification system to identify possible PCR inhibition. This is detected as an Internal Control (IC) by measuring the VIC fluorescence. The detection limit of the analytical EBV PCR (see 11.1 Analytical Sensitivity) is not reduced. External positive controls (EBV LC/RG/TM QS 1 - 4) are supplied which allow the determination of the pathogen load. For further information, please refer to section 8.3 Quantitation.

# 8. Protocol

# 8.1 DNA Isolation

Various manufacturers offer DNA isolation kits. Sample amounts for the DNA isolation procedure depend on the protocol used. Please carry out the DNA isolation according to the manufacturer's instructions. The following isolation kits are recommended:

| Sample<br>Material    | Nucleic Acid<br>Isolation Kit          | Catalogue<br>Number | Manufacturer | Carrier<br>RNA  |
|-----------------------|----------------------------------------|---------------------|--------------|-----------------|
| Serum,<br>plasma, CSF | QlAamp® DNA<br>Mini Kit (50)           | 51 304              | QIAGEN       | not<br>included |
|                       | QlAamp<br>UltraSens® Virus<br>Kit (50) | 53 704              | QIAGEN       | included        |
| Blood cells           | QIAamp DNA<br>Blood Mini Kit (50)      | 51 104              | QIAGEN       | not<br>included |
| Plasma                | EZ1® DSP Virus Kit<br>(48)*            | 62 724              | QIAGEN       | included        |

\*To be used in combination with the BioRobot<sup>®</sup> EZ1 DSP Workstation (Cat. No. 9001360) and the EZ1 DSP Virus Card (Cat. No. 9017707).

# Important note for the use of the QIAamp UltraSens Virus Kit, the QIAamp DNA Blood Mini Kit, and the QIAamp DNA Mini Kit:

- The use of carrier RNA is critical for the extraction efficiency and, consequently, for DNA/RNA yield. If the selected isolation kit does not contain carrier RNA, please note that the addition of carrier (RNAHomopolymer Poly(A), Amersham Biosciences, Cat. No. 27-4110-01) is strongly recommended for the extraction of nucleic acids from cell free body fluids and material low in DNA/RNA content (e.g. CSF). Please proceed as follows in these cases:
  - a) Resuspend the lyophilised carrier RNA using the elution buffer (do <u>not</u> use lysis buffer) of the extraction kit (e.g. AE buffer of the QIAamp DNA Mini Kit/QIAamp DNA Blood Mini Kit) and prepare a dilution with a concentration of 1  $\mu$ g/ $\mu$ l. Divide this carrier RNA solution in a number of aliquots adequate to your needs and store them at –20°C. Avoid repeated thawing (> 2 x) of a carrier RNA aliquot.
  - b) Use 1  $\mu$ g carrier RNA per 100  $\mu$ l lysis buffer. For instance, if the extraction protocol suggests 200  $\mu$ l lysis buffer, please add 2  $\mu$ l carrier RNA (1  $\mu$ g/ $\mu$ l) directly into the lysis buffer. Before beginning of each extraction, a mixture of lysis buffer and carrier RNA (and Internal Control, where applicable, see 8.2 Internal Control) should be prepared freshly according to the following pipetting scheme:

| Number of samples                | 1                   | 12                    |
|----------------------------------|---------------------|-----------------------|
| Lysis buffer                     | e.g. 200 <i>µ</i> l | e.g. 2,400 <i>µ</i> l |
| Carrier RNA (1 $\mu$ g/ $\mu$ l) | 2 <i>µ</i> l        | 24 <i>µ</i> l         |
| Total Volume                     | 202 <i>µ</i> l      | 2,424 µl              |
| Volume per extraction            | 200 <i>µ</i> l      | each 200 <i>µ</i> l   |

- c) Please use the freshly prepared mixture of lysis buffer and carrier RNA <u>instantly</u> for extraction. Storage of the mixture is <u>not</u> possible.
- The use of carrier RNA is critical for the extraction efficiency and, consequently, for DNA/RNA yield. To increase the stability of the carrier RNA provided with the QIAamp UltraSens Virus Kit, we recommend the following procedure deviant from the user manual of the extraction kit:
  - a) Resuspend the lyophilised carrier RNA <u>prior to first use</u> of the extraction kit in 310  $\mu$ l of the elution buffer provided with the kit (final concentration 1  $\mu$ g/ $\mu$ l, do <u>not</u> use lysis buffer). Portion this carrier RNA solution into a number of aliquots adequate to your needs and store them at -20°C. Avoid repeated thawing (> 2 x) of a carrier RNA aliquot.
  - b) Before the beginning of each extraction, a mixture of lysis buffer and carrier RNA (and Internal Control, where applicable, see 8.2 Internal Control) should be prepared <u>freshly</u> according to the following pipetting scheme:

| Number of samples                | 1              | 12                  |
|----------------------------------|----------------|---------------------|
| Lysis buffer AC                  | 800 $\mu$ l    | 9,600 <i>µ</i> l    |
| Carrier RNA (1 $\mu$ g/ $\mu$ l) | 5.6 μl         | 67.2 μl             |
| Total Volume                     | 805.6 μl       | 9,667.2 μl          |
| Volume per extraction            | 800 <i>µ</i> I | each 800 <i>µ</i> l |

- c) Please use the freshly prepared mixture of lysis buffer and carrier RNA <u>instantly</u> for extraction. Storage of the mixture is <u>not</u> possible.
- It is recommended to elute the DNA in 50  $\mu$ l elution buffer to get the highest sensitivity of the artus EBV TM PCR Kit.
- The QIAamp UltraSens Virus Kit allows a sample concentration. If you use sample material other than serum or plasma, please add at least 50 % (v/v) of negative human plasma to the sample.

- Blood collection tubes coated with anticoagulants may inhibit the PCR. However, these inhibitors will be eliminated by the use of the isolation kits listed above. It is recommended to avoid the use of heparin blood.
- When using isolation protocols with **ethanol**-containing washing buffers, please carry out an additional centrifugation step (three minutes, 13,000 rpm) before the elution to remove any remaining ethanol. This prevents possible inhibition of PCR.
- The artus EBV TM PCR Kit should not be used with phenol-based isolation methods.

#### Important note for the use of the EZ1 DSP Virus Kit:

The use of carrier RNA is critical for the extraction efficiency and, consequently, for DNA/RNA yield. Please add the appropriate amount of carrier RNA to each extraction following the instructions in the EZ1 DSP Virus Kit Handbook.

**Important**: The Internal Control of the artus EBV TM PCR Kit can be used directly in the isolation procedure (see 8.2 Internal Control).

# 8.2 Internal Control

An Internal Control (EBV RG/TM IC) is supplied. This allows the user **both to control the DNA isolation procedure and to check for possible PCR inhibition** (see Fig. 1). Using the **EZ1 DSP Virus Kit** for extraction, the Internal Control has to be added following the instructions in the *EZ1 DSP Virus Kit* Handbook. Using the **QIAamp UltraSens Virus Kit**, the **QIAamp DNA Blood Mini Kit**, or the **QIAamp DNA Mini Kit**, add the Internal Control to the isolation at a ratio of 0.1  $\mu$ l per 1  $\mu$ l elution volume. For example, using the QIAamp UltraSens Virus Kit the DNA is eluted in 50  $\mu$ l AVE buffer. Hence, 5  $\mu$ l of the Internal Control should be added initially. The quantity of Internal Control used depends **only** on the elution volume. The Internal Control and carrier RNA (see 8.1 DNA Isolation) should be added <u>only</u>

- to the mixture of lysis buffer and sample material or
- directly to the lysis buffer.

The Internal Control must not be added to the sample material directly. If added to the lysis buffer please note that the mixture of Internal Control and lysis buffer/carrier RNA has to be prepared freshly and used instantly (storage of the mixture at room temperature or in the fridge for only a few hours may lead to Internal Control failure and a reduced extraction efficiency). Please do **not** add the Internal Control and the carrier RNA to the sample material directly.

The Internal Control can optionally be used **exclusively to check for possible PCR inhibition** (see Fig. 2). For this application, add 2  $\mu$ l of the Internal Control per reaction directly to 30  $\mu$ l EBV RG/TM Master. For each PCR reaction use 30  $\mu$ l of the Master Mix produced as described above\* and add 20  $\mu$ l of the purified sample. If you are preparing a PCR run for several samples please increase the volume of the *EBV RG/TM Master* and the *Internal Control* according to the number of samples (see 8.4 Preparing the PCR).

#### 8.3 Quantitation

The enclosed Quantitation Standards (EBV LC/RG/TM QS 1 - 4) are treated as previously purified samples and the same volume is used ( $20 \mu$ I). To generate a standard curve on an ABI PRISM Sequence Detection System, all four Quantitation Standards should be used and defined as standards with specification of the corresponding concentrations (see 8.5 Programming the ABI PRISM SDS). The import of standard curves from previous runs is not possible with the ABI PRISM 7000, 7700 and 7900HT SDS software.

<u>Attention</u>: The Quantitation Standards are defined as copies/ $\mu$ l. The following equation has to be applied to convert the values determined using the standard curve into copies/ml of sample material:

| Result (copies/ml) | = | Result (copies/ $\mu$ l) x Elution Volume ( $\mu$ l) |
|--------------------|---|------------------------------------------------------|
|                    |   | Sample Volume (ml)                                   |

Please note that as a matter of principle the <u>initial</u> sample volume should be entered in the equation above. This has to be considered when the sample volume has been changed prior to the nucleic acid extraction (e.g. narrowing the volume by centrifugation or increase of volume by replenishment to the volume required for the isolation).

**Important**: A guideline for the quantitative analysis of artus systems on the ABI PRISM 7000 SDS is provided at

ww<u>w.qiagen.com/Products/ByLabFocus/MDX</u> (Technical Note for quantitation on the ABI PRISM 7000 SDS).

# 8.4 Preparing the PCR

Prepare the number of required reaction tubes or a 96-well reaction plate for the scheduled reactions. Recommended materials are listed in the following table:

<sup>\*</sup> The volume increase caused by adding the *Internal Control* is neglected when preparing the PCR assay. The sensitivity of the detection system is not impaired.

| Article                                 | Description                                     | Catalogue<br>Number | Manufacturer          | Retaining<br>Rack <sup>*</sup> | Compression<br>Pad |
|-----------------------------------------|-------------------------------------------------|---------------------|-----------------------|--------------------------------|--------------------|
| 96-well<br>optical<br>reaction<br>plate | 96-Well<br>Optical<br>Reaction<br>Plate         | 4 306 737           | Applied<br>Biosystems | no                             | -                  |
| Optical<br>adhesive<br>covers           | Optical<br>Adhesive<br>Covers                   | 4 311 971           | Applied<br>Biosystems | -                              | yes                |
| Optical<br>reaction<br>tubes            | ABI PRISM<br>Optical<br>Tubes, 8<br>Tubes/Strip | 4 316 567           | Applied<br>Biosystems | yes                            | _                  |
| Optical<br>reaction<br>tubes            | MicroAmp <sup>®</sup><br>Optical<br>Tubes       | N8010933            | Applied<br>Biosystems | yes                            | -                  |
| Optical<br>caps (flat)                  | ABI PRISM<br>Optical Caps,<br>8 Caps/Strip      | 4 323 032           | Applied<br>Biosystems | _                              | no                 |

**Attention**: The use of reaction tubes for optical analyses with domed caps is only permitted with the *ABI PRISM 7700 SDS* and requires an adjustment of the exposure time (see 8.5.2 Programming the *ABI PRISM 7700 SDS*, 8.5.2.5 Important Additional Settings).

When preparing the PCR reaction, please make sure that at least one Quantitation Standard per PCR run as well as one negative control (Water, PCR grade) are performed in parallel. To generate a standard curve, use all supplied Quantitation Standards (EBV LC/RG/TM QS 1 - 4) for each PCR run. Before each use, all reagents need to be thawed completely, mixed (by repeated up and down pipetting or by quick vortexing) and centrifuged briefly.

If you want to use the Internal Control to **monitor the DNA isolation procedure and to check for possible PCR inhibition**, it has already been added to the isolation (see 8.2 Internal Control). In this case, please use the following pipetting scheme (for a schematic overview see Fig. 1):

<sup>\*</sup> If the two-part retaining rack is used, it is necessary to open the reaction tubes when inserting them into and removing them from the rack. In order to avoid contamination due to this procedure, please use the <u>lower</u> part of the retaining rack only.

|                              | Number of samples | 1            | 12                 |
|------------------------------|-------------------|--------------|--------------------|
| 1. Preparation of Master Mix | EBV RG/TM Master  | 30 µl        | 360 µl             |
|                              | EBV RG/TM IC      | 0 <i>µ</i> l | 0 <i>µ</i> l       |
|                              | Total Volume      | 30 µl        | 360 <i>µ</i> l     |
| 2. Preparation of PCR assay  | Master Mix        | 30 µl        | 30 µl each         |
|                              | Sample            | 20 µl        | 20 µl each         |
|                              | Total Volume      | 50 µl        | 50 <i>µ</i> l each |

If you want to use the Internal Control **exclusively to check for PCR inhibition**, it must be added directly to the EBV RG/TM Master. In this case, please use the following pipetting scheme (for a schematic overview see Fig. 2):

|                              | Number of samples | 1             | 12                 |
|------------------------------|-------------------|---------------|--------------------|
| 1. Preparation of Master Mix | EBV RG/TM Master  | 30 <i>µ</i> l | 360 µl             |
|                              | EBV RG/TM IC      | $2 \mu$ l     | 24 <i>µ</i> l      |
|                              | Total Volume      | 32 µl*        | 384 µl*            |
| 2. Preparation of PCR assay  | Master Mix        | 30 µl*        | 30 µl each*        |
|                              | Sample            | 20 $\mu$ l    | 20 µl each         |
|                              | Total Volume      | 50 µl         | 50 <i>µ</i> l each |

Pipette 30  $\mu$ l of the Master Mix into each required reaction tube or well of the 96-well reaction plate. Subsequently add 20  $\mu$ l of the eluate from the DNA isolation. Mix the solution well by repeated up and down pipetting. Close the reaction tubes with the corresponding caps or, alternatively, when using a 96-well reaction plate, with optical adhesive covers (*Optical Adhesive Covers*). Centrifuge the reaction tubes (in a storage rack for PCR tubes) or the 96-well reaction plate in a centrifuge with a microtitre plate rotor for 30 seconds at 1,780 x g (4,000 rpm) in order to collect the prepared reaction volume in the bottom of the tube or well. If such a centrifuge is not at your disposal, please make sure that both the Master Mix and the sample volume are pipetted to the bottom of the tubes or wells. Store the prepared reactions at +4°C until the ABI

<sup>\*</sup> The volume increase caused by adding the *Internal Control* is neglected when preparing the PCR assay. The sensitivity of the detection system is not impaired.

*PRISM SDS* Instrument is programmed (see 8.5 Programming the *ABI PRISM SDS*) and subsequently transfer them into the instrument.

#### Attention:

- When using optical reaction tubes in combination with optical caps, always insert a retaining rack (96-Well Tray/Retainer Set) into the instrument (ABI PRISM 7000, 7700 and 7900HT SDS). If the two-part retaining rack is used, it is necessary to open the reaction tubes when inserting them into and removing them from the rack. In order to avoid contamination due to this procedure, please use the <u>lower</u> part of the retaining rack only.
- Using 96-well optical reaction plates in combination with optical adhesive covers requires covering by a compression pad (Optical Cover Compression Pads).

#### Addition of the Internal Control to the Purification Procedure

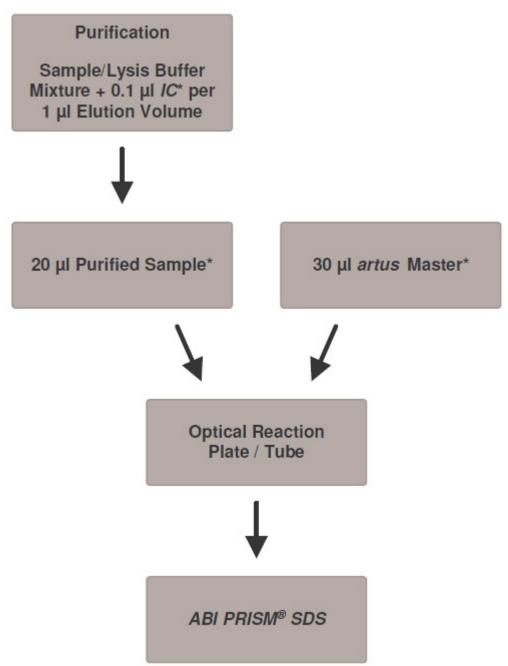

Fig. 1: Schematic workflow for the control of both the purification procedure and PCR inhibition.

\*Please make sure that the solutions are thawed completely, mixed well and centrifuged briefly.

#### Addition of the Internal Control into the artus Master

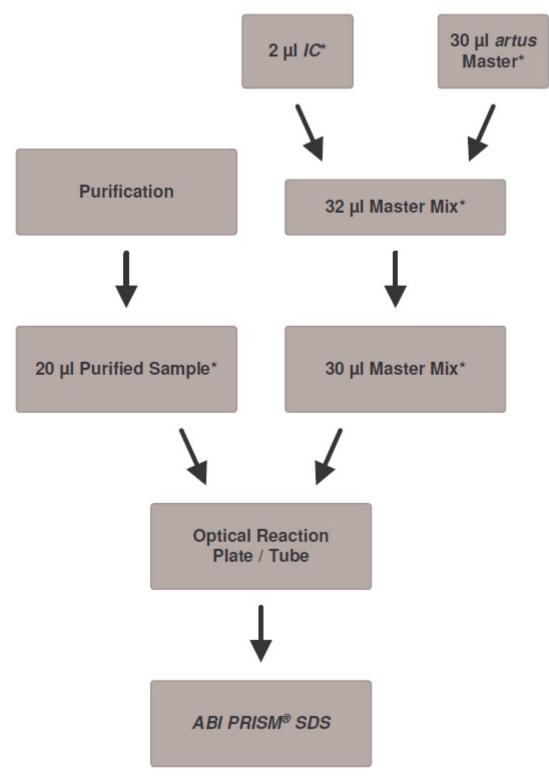

Fig. 2: Schematic workflow for the control of PCR inhibition.

\*Please make sure that the solutions are thawed completely, mixed well and centrifuged briefly.

## 8.5 Programming the ABI PRISM SDS

The software of the ABI PRISM 7000, 7700 and 7900HT Sequence Detection Systems (SDS) requires some additional information before starting the PCR run. The programming procedures of the instruments, however, differ considerably from each other, which is why they are treated in separate chapters as follows.

#### 8.5.1 Programming the ABI PRISM 7000 SDS

For the detection of EBV DNA, create a profile on your ABI PRISM 7000 SDS according to the following six steps (8.5.1.1 – 8.5.1.6). All specifications refer to the ABI PRISM 7000 SDS software version 1.0.1. For programming details of the ABI PRISM 7000 SDS, please refer to the ABI PRISM 7000 SDS User Guide. For a better overview, the software settings are framed in bold black.

#### 8.5.1.1 Pre-Settings for Creating a New PCR Run

Select the item New from the File menu on the ABI PRISM 7000 SDS and programme the following initial settings for the new document (see Fig. 3). A backup template (SDS Template [\*.sdt]) is available from the Template list or by selection using the Browse function (see 8.5.1.5 Saving the PCR Run). Confirm your pre-settings (OK).

| New Documen | t           |                       | ×        |
|-------------|-------------|-----------------------|----------|
|             | Assay :     | Absolute Quantitation |          |
|             | Container : | 96-Well Clear         | <u> </u> |
|             | Template :  | Blank Document        | <b>•</b> |
|             |             | Browse                | 2        |
|             |             | ОК                    | Cancel   |

Fig. 3: Pre-settings for creating a new PCR run (New Document).

#### 8.5.1.2 Creating/Selecting the Detectors

With the help of the submenu Detector Manager from the Tools menu, assign the corresponding detector dyes to the file. For the detection of EBV DNA as well as the Internal Control by means of the artus EBV TM PCR Kit, the reporters/quenchers listed in the following table are to be defined:

| Detection                       | Reporter | Quencher |
|---------------------------------|----------|----------|
| EBV DNA                         | FAM      | none     |
| Internal Control (EBV RG/TM IC) | VIC      | none     |

To create these detectors, select the option *File* (bottom left of the *Detector Manager*) and subsequently the option New.

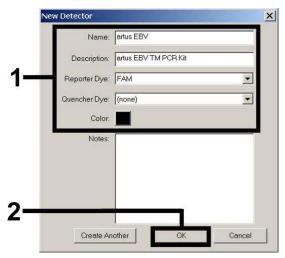

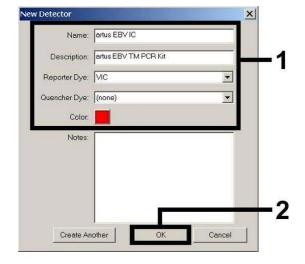

Fig. 4: Creating the EBV specific detector (Detector Manager).

Fig. 5: Creating the IC specific detector (Detector Manager).

For the detection of EBV DNA define the reporter/quencher combination **FAM/none** in the new window. For the detection of the *Internal Control*, select the combination **VIC/none** (as shown in Fig. 4 and Fig. 5). By confirming the input data (*OK*), return to the *Detector Manager*. Mark the newly created detectors and transfer each selection to the *Well Inspector* by clicking on the option Add to Plate Document (see Fig. 6). Close the window (Done).

| Find:                     |                                              |            | • •              |       |       |  |
|---------------------------|----------------------------------------------|------------|------------------|-------|-------|--|
| Detector Name             | Description                                  | Reporter   | Quencher         | Color | Notes |  |
| artus EBV<br>artus EBV IC | artus EBV TM PCR Kit<br>artus EBV TM PCR Kit | FAM<br>VIC | (none)<br>(none) |       |       |  |
| File 🔹                    | Add To Plate Document                        | ]          |                  |       |       |  |

Fig. 6: Selecting the detectors (Detector Manager).

#### 8.5.1.3 Assigning the Necessary Information to the Plate Positions

Open Well Inspector from the View menu to find the detectors selected under 8.5.1.2 (see Fig. 7).

| Well In | nspector       |          |          |                 |   |          | 3        | ×           |
|---------|----------------|----------|----------|-----------------|---|----------|----------|-------------|
| Well(s) |                |          |          |                 |   |          |          |             |
| Sample  | e Name: QS1    |          |          |                 |   |          |          |             |
| Use     | Detector       | Reporter | Quencher | Task            |   | Quantity | Color    | 1           |
| V       | artus EBV      | FAM      | (none)   | Standard        | - | 1e4      |          |             |
| P       | artus EBV IC   | VIC      | (none)   | Unknown         |   |          |          |             |
|         |                |          |          | Standard<br>NTC |   |          |          | <b>F</b> 1  |
|         |                |          |          |                 |   |          |          |             |
|         |                |          |          |                 |   |          | <u>)</u> |             |
| 🗖 Omi   | it Well        |          |          |                 |   | D        | assive   |             |
| vdd Det | tector. Remove | J        |          |                 |   |          |          | <b> </b> -2 |

Fig. 7: Assigning the necessary information to the plate positions (Well Inspector).

Mark the plate positions reserved for the detection of EBV DNA. Assign the selected detectors to these positions by activating the Use option of both detectors, upon which a tick will appear. For the denomination of each single reaction, select the corresponding position on the plate and enter the name (Sample Name). Please note that preparations with an identical Sample Name and an identical detector assignment will be identified as replicates by the software and will be averaged with respect to the quantified pathogen load. Then select the corresponding function (Task) for each sample type according to the following table:

| Sample Type             | Function<br>(Task) | Concentration<br>(Quantity) | Reporter | Quencher |
|-------------------------|--------------------|-----------------------------|----------|----------|
| Sample                  | Unknown            | -                           | FAM      | None     |
| Non-template<br>control | NTC                | -                           | FAM      | None     |
| Standard                | Standard           | see 1. Contents             | FAM      | none     |

To generate a standard curve, use all supplied Quantitation Standards (EBV LC/RG/TM QS 1 - 4) per PCR run and enter the corresponding concentrations (see 1. Contents) for each standard (Quantity). Please note that for a PCR run with the artus EBV TM PCR Kit, **ROX** has to be set as a passive reference (*Passive Reference*). The equal distribution of the ROX dye in all PCR preparations of a lot by mixing of the EBV RG/TM Master guarantees the recognition and calculation of tube-to-tube variations (fluorescence differences

between several PCR preparations) by means of the Sequence Detection Software (normalization).

#### 8.5.1.4 Creating the Temperature Profile

To create a temperature profile, switch from the Setup level to the Instrument level in the software. Enter the temperature profile specific for the detection of EBV DNA according to Fig. 8. In order to remove the 50°C step stored in the pre-settings, mark it with the left mouse button simultaneously holding the shift key, and subsequently delete it by using the backspace key. Make sure that the reaction volume is set to 50  $\mu$ l. The option 9600 Emulation should be activated, the pre-settings of the Auto Increment should remain unchanged (Auto Increment: 0.0°C, 0.0 Seconds).

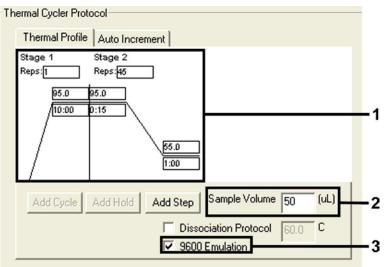

Fig. 8: Creating the temperature profile.

#### 8.5.1.5 Saving the PCR Run

Save the settings (Setup) as a template in order to make use of them again later in a modified or unchanged form. By saving the settings as a SDS Template (\*.sdt) in the Template Directory (Local Disk [C:]\Program Files\ ABI PRISM 7000\Templates, created by Applied Biosystems), this file may be selected directly in the New Document window from the Template drop-down list. Copies stored in other folders have to be opened via Browse. Before starting the PCR run, save it again as a SDS Document (\*.sds), in order to guarantee the saving of the data that will be collected during the course of the PCR.

#### 8.5.1.6 Starting the PCR Run

Start the PCR run by selecting the option Start from the menu item Instrument or the field Start on the Instrument level.

#### 8.5.2 Programming the ABI PRISM 7700 SDS

For the detection of EBV DNA, create a profile on your ABI PRISM 7700 SDS according to the following seven steps (8.5.2.1 – 8.5.2.7). All specifications

refer to the ABI PRISM 7700 SDS software version 1.9.1. For programming details of the ABI PRISM 7700 SDS, please refer to the ABI PRISM 7700 SDS User`s Manual. For a better overview, the software settings are framed in bold black.

#### 8.5.2.1 Pre-settings for Creating a New PCR Run

Select the item New Plate from the File menu on the ABI PRISM 7700 SDS and programme the following initial settings for the new document (see Fig. 9). Confirm the pre-settings (OK).

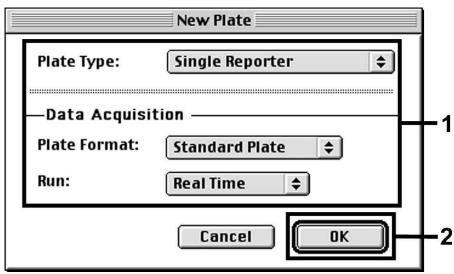

Fig. 9: Pre-settings for creating a new PCR run (New Plate).

#### 8.5.2.2 Selecting the Fluorescence Dyes and Assigning the Sample Type

With the help of the Sample Type Setup (Setup level: Sample Type/Sample Type Setup) assign the corresponding detector dyes and the corresponding sample type to the file. For the detection of EBV DNA as well as the Internal Control by means of the artus EBV TM PCR Kit, the reporters/quenchers listed in the following table are to be defined:

| Detection                       | Reporter | Quencher |
|---------------------------------|----------|----------|
| EBV DNA                         | FAM      | None     |
| Internal Control (EBV RG/TM IC) | VIC      | none     |

For the analysis of EBV DNA by means of the *artus* EBV TM PCR Kit, select the reporter dye **FAM** as given in the table. This applies to standards (STND) and samples (UNKN) as well as to non-template controls (UNKN). For the analysis of the *Internal Control* (IPC+), define **VIC** as reporter. As quencher set **none**. The assignment of the dyes and sample types in the window *Sample Type Setup* is shown in Fig. 10.

| Sample Type Setup |                       |       |                         |           |     |   |  |
|-------------------|-----------------------|-------|-------------------------|-----------|-----|---|--|
| Acronym           | Name                  | Color | Reporter                | ł.        |     |   |  |
| IPC+              | Internal Positive     |       | Vic                     | ¢         | III |   |  |
| STND              | Standard              |       | FAM                     | \$        |     |   |  |
| UNKN              | Unknown               |       | FAM                     | \$        |     |   |  |
| UNKN              | No Template Control   |       | FAM                     | <b>\$</b> | ÷   |   |  |
| 5 D.              | <b>eference</b><br>OX |       | <b>D</b> Quenct<br>None | her<br>\$ |     | H |  |
| Add<br>Remove     |                       | Canc  | el 🕻                    | OK        | D-  | _ |  |

Fig. 10: Selecting the fluorescence dyes and assigning the sample type (Sample Type Setup).

Please assign the sample type to a corresponding function (*Acronym*) according to the following table:

| Sample Type             | Function<br>(Acronym) | Concentration<br>(Quantity) | Reporter | Quencher |
|-------------------------|-----------------------|-----------------------------|----------|----------|
| Sample                  | UNKN                  | -                           | FAM      | none     |
| Non-template<br>control | UNKN                  | -                           | FAM      | none     |
| Standard                | STND                  | see 1. Contents             | FAM      | none     |

#### 8.5.2.3 Assigning the Necessary Information to the Plate Positions

For the assignment of the detectors and sample types to the individual plate positions, select the corresponding fields. Then open the dialogue window *Dye Layer* on the Setup level and assign the corresponding reporter. Upon activation of the pop-up menu Sample Type, you will find the sample types assigned to the reporter in the Sample Type Setup in the appearing list (see Fig. 11). Select the adequate sample type (see Table under 8.5.2.2) and assign the remaining plate positions by means of the *Dye Layers* and the Sample Type menu. A name may be assigned to each sample in the field Sample Name. Fields defined as *Replicates* (entering of the name of the reference sample into the *Replicate* column) are averaged by the software with respect to the quantified pathogen load and the standard deviation will be calculated.

| Sample Type<br>Sample Name<br>Replicate | UNK | (N - Unkno<br>(N - No Ter<br>ple Type S<br>In Use | wn<br>mplate Cor | itrol |    | nple Name:<br>Replicate:<br>Quantity: | [<br>  |          |     |   |
|-----------------------------------------|-----|---------------------------------------------------|------------------|-------|----|---------------------------------------|--------|----------|-----|---|
| Quantity Show Analys 1                  | - L | Layer :   FA                                      | M 🗘              | 5     | Sł | now Analysis                          | Income | ayer: FA | M 💲 | 5 |
| A A1                                    |     |                                                   |                  |       |    | STND<br>QS1<br>1.0e+04                |        |          |     |   |
| в                                       |     |                                                   |                  |       | в  |                                       |        |          |     |   |

Fig. 11/12: Assigning the necessary information to the plate positions.

To generate a standard curve, use all supplied Quantitation Standards (EBV LC/RG/TM QS 1 - 4) per PCR run and enter the corresponding concentrations (see 1. Contents) for each standard into the field Quantity (see Fig. 12). This is only possible, however, if the positions reserved for standards were defined as such before by means of the Sample Type menu.

#### 8.5.2.4 Creating the Temperature Profile

To create a temperature profile, switch to the *Thermal Cycler Conditions* menu on the Setup level. Enter the temperature profile specific for the detection of EBV DNA according to Fig. 13. Make sure that the reaction volume is set to  $50 \,\mu$ l. The pre-settings of the *Ramp* times and of the *Auto Increment* remain unchanged (*Ramp Time*: 0:00, *Auto Increment*: 0.0°C, 0.0 Seconds).

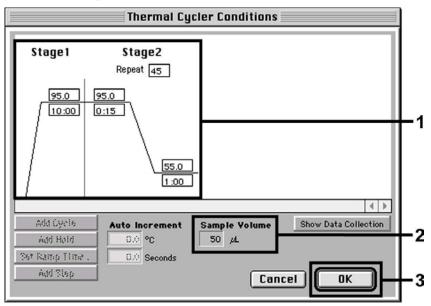

Fig. 13: Creating the temperature profile.

In addition, the *Thermal Cycler Conditions* menu contains the option Show Data Collection. By selecting this option the window depicted in Fig. 14 is opened. Each ramp and each plateau temperature shows a Data Collection Icon, which illustrates the data being collected at this stage of the run. Remove all symbols except the one for the Annealing-Extension step (Stage2/Step2) in order to exclude unnecessary fluorescence measurements. The total run time and the data quantity will thus be kept at a minimum.

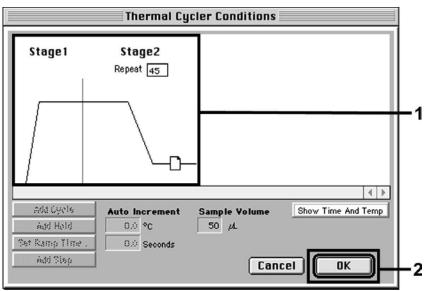

Fig. 14: Data collection.

#### 8.5.2.5 Important Additional Settings

For the setting of the exposure time (excitation of the fluorescence dyes) as well as for the selection of the Pure Spectra/Background files, switch from the Setup level to the Analysis level. Select the activated sub-item Advanced Options to be found in the Instrument menu under Diagnostics. Adjust the settings according to Fig. 15. By inactivating the optional function Spectra Components (Analysis) the actual calibration files stored in the file Spectra Components at the moment of data generation are automatically used when re-evaluating already analysed runs. For an analysis of previous runs by using newly entered Spectra Components, activate these two fields. Please note that for a PCR run with the artus EBV TM PCR Kit, **ROX** has to be set as a passive reference (Reference). The equal distribution of the ROX dye in all PCR preparations of a lot by mixing of the EBV RG/TM Master guarantees the recognition and calculation of tube-totube variations (fluorescence differences between several PCR preparations) by means of the Sequence Detection Software (normalization).

<u>Attention</u>: When using 96-well reaction plates for optical measurements in combination with optical adhesive covers or optical reaction tubes with flat caps, the exposure time is ten milliseconds. If you use **optical reaction tubes** with domed caps, you have to adjust this exposure time to 25 milliseconds.

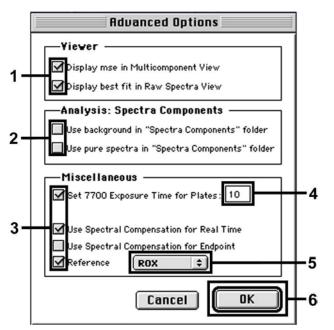

Fig. 15: Important additional settings (Advanced Options).

#### 8.5.2.6 Saving the PCR Run

Save the settings (Setup) as a template in order to make use of them again later in a modified or unchanged form. For this purpose store the file in the Stationary File Format. Before starting a newly programmed PCR run, please save it again in the Normal File Format in order to guarantee the saving of data that will be collected during the course of the PCR.

#### 8.5.2.7 Starting the PCR Run

Start the PCR run by selecting the option *Run* from the menu item *Instrument* or the field *Run* on the *Analysis* level.

#### 8.5.3 Programming the ABI PRISM 7900HT SDS

For the detection of EBV DNA, create a profile on your ABI PRISM 7900HT SDS according to the following six steps (8.5.3.1 – 8.5.3.6). All specifications refer to the ABI PRISM 7900HT SDS software version 2.1. For programming details of the ABI PRISM 7900HT SDS, please refer to the ABI PRISM 7900HT SDS User Guide. For a better overview, the software settings are framed in bold black.

#### 8.5.3.1 Pre-Settings for Creating a New PCR Run

Select the item New from the File menu on the ABI PRISM 7900HT SDS and programme the following initial settings for the new document (see Fig. 16). A backup template (ABI PRISM SDS Template Document [\*.sdt]) is available from the Template list or by selection using the Browse function (see 8.5.3.5 Saving the PCR Run). Confirm the pre-settings (OK).

**<u>Attention</u>**: The artus EBV TM PCR Kit may not be used in combination with the 384 plate format of the ABI PRISM 7900HT SDS.

| New Docu   | ment X                                   |    |
|------------|------------------------------------------|----|
| Assay:     | Absolute Quantification (Standard Curve) |    |
| Container: | 96 Wells Clear Plate                     | -1 |
| Template:  | Blank Template                           |    |
|            | Browse                                   |    |
|            | ·                                        |    |
| Barcode:   | J                                        | -2 |
| ?          | OK Cancel                                |    |

Fig. 16: Pre-settings for creating a new PCR run (New Document).

#### 8.5.3.2 Creating/Selecting the Detectors

With the help of the submenu Detector Manager from the Tools menu (alternatively: Setup level/Add Detector select function), assign the corresponding detector dyes to the file. For the detection of EBV DNA as well as the Internal Control by means of the artus EBV TM PCR Kit, the reporters/quenchers listed in the following table are to be defined:

| Detection                       | Reporter | Quencher        |
|---------------------------------|----------|-----------------|
| EBV DNA                         | FAM      | Non Fluorescent |
| Internal Control (EBV RG/TM IC) | VIC      | Non Fluorescent |

To create these detectors, select the option New (bottom left of the Detector Manager).

| Add | Detector     |                      | × |
|-----|--------------|----------------------|---|
|     | Name:        | artus EBV            |   |
|     | Description: | artus EBV TM PCR Kit |   |
| 1—  | Reporter:    | FAM                  |   |
|     | Quencher:    | Non Fluorescent 💌    |   |
|     | Color:       |                      |   |
|     | Notes:       |                      |   |
| 2—  |              | Cancel OK            | 1 |

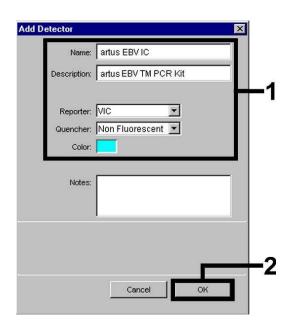

Fig. 17: Creating the EBV specific detector (Detector Manager).

Fig. 18: Creating the IC specific detector (Detector Manager).

For the detection of EBV DNA define the reporter/quencher combination **FAM/Non Fluorescent** in the new window. For the detection of the *Internal Control*, select the combination **VIC/Non Fluorescent** (as shown in Fig. 17 and Fig. 18). By confirming the input data (OK), return to the *Detector Manager*. Mark the newly created detectors and transfer each selection to the *Setup* level by clicking on the option *Copy to Plate Document* (see Fig. 19). Close the window (*Done*).

| Find:                     | <u> </u>   | (                                  |        |                        |
|---------------------------|------------|------------------------------------|--------|------------------------|
| Name                      | Reporter   | Quencher                           | Color  | Modification Date      |
| artus EBV<br>artus EBV IC | FAM<br>VIC | Non Fluorescent<br>Non Fluorescent |        |                        |
| New Op                    | en Save As | Import                             | Export | Copy To Plate Document |

Fig. 19: Selecting the detectors (Detector Manager).

#### 8.5.3.3 Assigning the Necessary Information to the Plate Positions

After having closed the Detector Manager (Done) the detectors selected under 8.5.3.2 are found on the Setup level listed in a table (see Fig. 20).

| Well(s)         | Instrument <br>):A1<br>e Name: QS1              |                        |                                                  | ?                          | l  |
|-----------------|-------------------------------------------------|------------------------|--------------------------------------------------|----------------------------|----|
| Use<br>IX<br>IX | Detector<br>artus EBV<br>artus EBV IC           | Reporter<br>FAM<br>VIC | Task<br>Standard I<br>Unknown<br>Standard<br>NTC | Quantity Color<br>1E4<br>0 | -1 |
| Passiv          | d Detector Ge<br>e Reference: ROX<br>it Well(s) | ar Copy to M           | anager                                           |                            | -2 |

Fig. 20: Assigning the necessary information to the plate positions.

Mark the plate positions reserved for the detection of EBV DNA. Assign the selected detectors to these positions by activating the Use option of both detectors, upon which a cross will appear. For the denomination of each single reaction, select the corresponding position on the plate and enter the name (Sample Name). Please note that preparations with an identical Sample Name and an identical detector assignment will be identified as replicates by the software and will be averaged with respect to the quantified pathogen load. Then select the corresponding function (Task) for each sample type according to the following table:

| Sample Type             | Function<br>(Task) | Concentration<br>(Quantity) | Reporter | Quencher           |
|-------------------------|--------------------|-----------------------------|----------|--------------------|
| Sample                  | Unknown            | _                           | FAM      | Non<br>Fluorescent |
| Non-template<br>control | NTC                | _                           | FAM      | Non<br>Fluorescent |
| Standard                | Standard           | see 1. Contents             | FAM      | Non<br>Fluorescent |

To generate a standard curve, use all supplied Quantitation Standards (EBV LC/RG/TM QS 1 – 4 per PCR run and enter the corresponding concentrations (see 1. Contents) for each standard (Quantity). Please note that for a PCR run with the artus EBV TM PCR Kit, ROX has to be set as a passive reference (Passive Reference). The equal distribution of the ROX dye in all PCR preparations of a lot by mixing of the EBV RG/TM Master guarantees the recognition and calculation of tube-to-tube variations (fluorescence differences between several PCR preparations) by means of the Sequence Detection Software (normalization).

#### 8.5.3.4 Creating the Temperature Profile

To create a temperature profile, switch from the Setup level to the Instrument level in the software. Enter the valid temperature profile for the detection of EBV DNA according to Fig. 21. Make sure that the reaction volume is set to 50  $\mu$ l. The option 9600 Emulation should be activated, the pre-settings of the Ramp time and the Auto Increment should remain unchanged (Ramp Time: 0:00, Auto Increment: 0.0°C, 0.0 Seconds).

|                             | Auto Increment | Ramp Rate Data                   |             | ?                                   |     |
|-----------------------------|----------------|----------------------------------|-------------|-------------------------------------|-----|
| Stage                       | 95.0           | Stage<br>Repeats<br>95.0<br>0:15 |             |                                     | • 1 |
| <br>ld Cycle<br>Id Dissocia | Add Hold       | Add Step                         | Delete Step | Volume (µL):<br>50<br>600 Emulation | 2   |

Fig. 21: Creating the temperature profile.

In addition, the *Instrument* level contains the option *Data Collection*. By selecting this option the window depicted in Fig. 22 is opened. Each ramp and each plateau temperature shows a *Data Collection Icon*, which illustrates the data being collected at this stage of the run. Remove all symbols except the one for the *Annealing-Extension* step (Stage2/Step2) by clicking on them in order to exclude unnecessary fluorescence measurements. The total run time and the data quantity will thus be kept at a minimum.

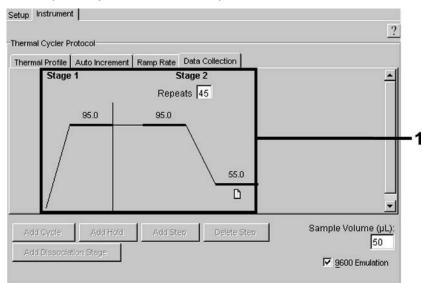

Fig. 22: Data collection.

#### 8.5.3.5 Saving the PCR Run

Save the settings (Setup) as a template in order to make use of them again later in a modified or unchanged form. By saving the settings as an ABI PRISM SDS Template Document (\*.sdt) in the Template Directory ([D:]\Program Files\Applied Biosystems\SDS 2.1\Templates, created by Applied Biosystems), this file may be selected directly in the New Document window from the Template list. Copies stored in other folders have to be opened via Browse. Before starting the PCR run, save it again as an ABI PRISM SDS Document (\*.sds) in order to guarantee the saving of the data that will be collected during the course of the PCR.

#### 8.5.3.6 Starting the PCR Run

Start the PCR run by selecting the option Start from the menu item Instrument.

# 9. Data Analysis

A valid calibration of the dyes (**Pure Spectra Component File**) and the background (**Background Component File**) is necessary when putting the instruments into operation. These calibration files are required for the exact calculation of the results as follows:

All interfering signals generated by the instruments which influence the measurement are eliminated by the Sequence Detection Software of the ABI PRISM Sequence Detection Systems by means of the Background Component File.

Furthermore, interferences appear during multicolour analyses between the emission spectra of the single fluorescence dyes. The software of the *ABI PRISM SDS* compensates these interferences by calculations using the spectrum data of the individual dyes stored in the *Pure Spectra Component File*. The software uses the same file for the assignment of the fluorescence data comprising the entire measurable spectrum collected in the course of the PCR to the programmed detectors. The fluorescence data of the individual dyes are subsequently divided by the value obtained for the signal of the passive reference (ROX) in order to account for tube-to-tube variations (fluorescence differences between several PCR preparations). The thus normalized signals may then be evaluated by means of the *Amplification Plot*.

The calibration files used for the evaluation of a PCR run are automatically stored with the saving of the run. If no **calibration files** are installed, please create these files according to the instructions given in the ABI PRISM SDS User Guide/Manual.

If more than one *artus* TM PCR system is integrated in your PCR run (**note temperature profile**), these assays should be analysed separately. Samples with an identical Sample Name and an identical detector assignment will automatically be identified as replicates by the ABI PRISM 7000 and 7900HT

SDS Software and will be averaged with respect to the quantified pathogen load.

The following results are possible:

- A FAM fluorescence signal is detected.
   The result of the analysis is positive: The sample contains EBV DNA. In this case, the detection of a VIC fluorescence signal (Internal Control) is dispensable, since high initial concentrations of EBV DNA (positive FAM fluorescence signal) can lead to a reduced or absent fluorescence signal of the Internal Control (competition).
- No FAM fluorescence signal is detected. At the same time, a VIC fluorescence signal from the Internal Control appears.
   In the sample no EBV DNA is detectable. It can be considered negative.

In the case of a negative EBV PCR the detected signal of the *Internal Control* rules out the possibility of PCR inhibition.

3. Neither a FAM fluorescence signal nor a VIC fluorescence signal is detected. **No diagnosis can be concluded.** 

Information regarding error sources and their solution can be found in 10. Troubleshooting.

Examples of positive and negative PCR reactions are given in Fig. 23/24 (**ABI PRISM 7000 SDS**), 25/26 (**ABI PRISM 7700 SDS**) and 27/28 (**ABI PRISM 7900HT SDS**).

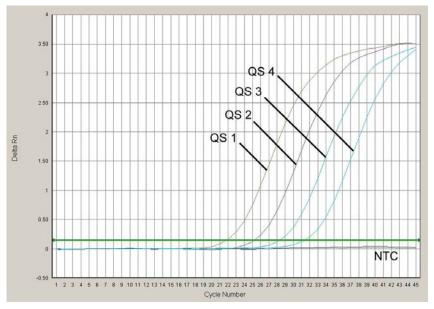

Fig. 23: Detection of the Quantitation Standards (EBV LC/RG/TM QS 1 - 4) by measurement of the FAM fluorescence signal (ABI PRISM 7000 SDS). NTC: non-template control (negative control).

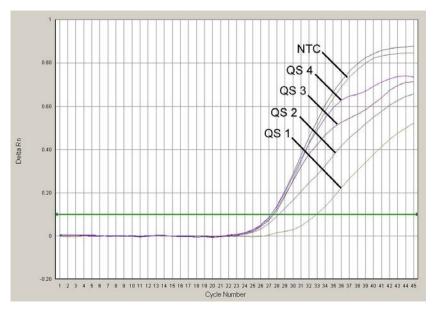

Fig. 24: Detection of the Internal Control (IC) by measurement of the VIC fluorescence signal (ABI PRISM 7000 SDS) with simultaneous amplification of the Quantitation Standards (EBV LC/RG/TM QS 1 - 4). NTC: non-template control (negative control).

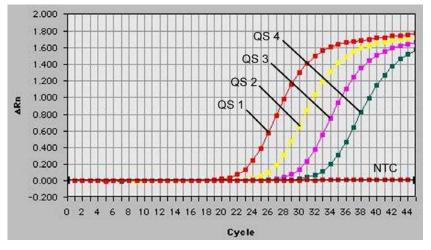

Fig. 25: Detection of the Quantitation Standards (EBV LC/RG/TM QS 1 - 4) by measurement of the FAM fluorescence signal (ABI PRISM 7700 SDS). NTC: non-template control (negative control).

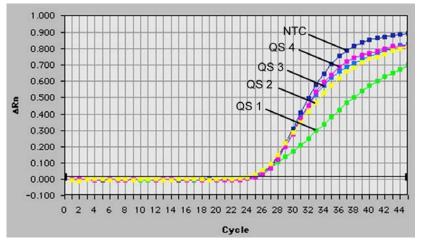

Fig. 26: Detection of the Internal Control (IC) by measurement of the VIC fluorescence signal (ABI PRISM 7700 SDS) with simultaneous amplification of the Quantitation Standards (EBV LC/RG/TM QS 1 - 4). NTC: non-template control (negative control).

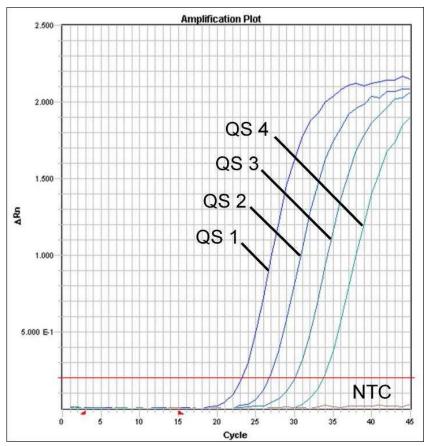

Fig. 27: Detection of the Quantitation Standards (EBV LC/RG/TM QS 1 - 4) by measurement of the FAM fluorescence signal (ABI PRISM 7900HT SDS). NTC: non-template control (negative control).

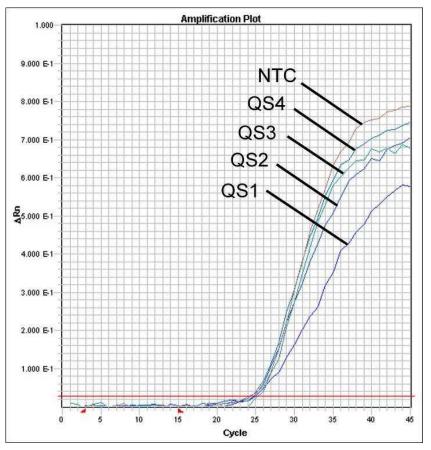

Fig. 28: Detection of the Internal Control (IC) by measurement of the VIC fluorescence signal (ABI PRISM 7900HT SDS) with simultaneous amplification of the Quantitation Standards (EBV LC/RG/TM QS 1 - 4). NTC: non-template control (negative control).

# 10. Troubleshooting

# No FAM fluorescence signal with positive controls (EBV LC/RG/TM QS 1 - 4):

- The selected detection dye for PCR data analysis does not comply with the protocol.
  - → For data analysis select the detection dye FAM for the analytical EBV PCR and the detection dye VIC for the Internal Control PCR.
- The settings used for the data analysis under Options (Extension Phase Data Extraction) do not correspond to the settings of the Data Collection (for ABI PRISM 7700 SDS see 8.5.2.4 Creating the Temperature Profile, for ABI PRISM 7900HT SDS see 8.5.3.4 Creating the Temperature Profile).
  - Analyse the PCR run with corrected settings and repeat the data analysis (Analysis).

- Incorrect programming of the temperature profile of the ABI PRISM Sequence Detection System.
  - Compare the temperature profile with the protocol (see 8.5 Programming the ABI PRISM SDS).
- Incorrect configuration of the PCR reaction.

Check your work steps by means of the pipetting scheme (see 8.4 Preparing the PCR) and repeat the PCR, if necessary.

- The storage conditions for one or more kit components did not comply with the instructions given in 2. Storage or the artus EBV TM PCR Kit had expired.
  - Please check the storage conditions and the expiration date (see the kit label) of the reagents and use a new kit, if necessary.

# Weak or no signal of the *Internal Control* (VIC fluorescence signal) and simultaneous absence of a FAM fluorescence signal for the specific EBV PCR:

- The PCR conditions do not comply with the protocol.
  - Check the PCR conditions (see above) and repeat the PCR with corrected settings, if necessary.
- The PCR was inhibited.
  - Make sure that you use a recommended isolation method (see 8.1 DNA Isolation) and stick closely to the manufacturer's instructions.
  - → Make sure that during the DNA isolation the recommended additional centrifugation step has been carried out before the elution in order to remove any residual ethanol (see 8.1 DNA Isolation).
- DNA was lost during extraction.
  - → If the Internal Control had been added to the extraction, an absent signal of the Internal Control can indicate the loss of DNA during the extraction. Make sure that you use a recommended isolation method (see 8.1 DNA Isolation) and stick closely to the manufacturer's instructions.
- The storage conditions for one or more kit components did not comply with the instructions given in 2. Storage or the artus EBV TM PCR Kit had expired.
  - Please check the storage conditions and the expiration date (see the kit label) of the reagents and use a new kit, if necessary.

# A FAM fluorescence signal of the analytical PCR with the negative controls:

- A contamination occurred during preparation of the PCR.
  - → Repeat the PCR with new reagents in replicates.
  - → If possible, close the PCR tubes directly after addition of the sample to be tested.
  - → Strictly pipette the positive controls at last.
  - Make sure that work space and instruments are decontaminated at regular intervals.
- A contamination occurred during extraction.
  - Repeat the extraction and PCR of the sample to be tested using new reagents.
  - Make sure that work space and instruments are decontaminated at regular intervals.

If you have any further questions or if you encounter problems, please contact our Technical Service.

# **11. Specifications**

## **11.1 Analytical Sensitivity**

In order to determine the analytical sensitivity of the *artus* EBV TM PCR Kit, a standard dilution series has been set up from 50 to nominal 0.01 EBV copy equivalents\*/ $\mu$ l and analysed by means of the ABI PRISM 7000, 7700 and 7900HT Sequence Detection Systems with the help of the *artus* EBV TM PCR Kit. Testing for all instruments was carried out on three different days on eight replicates. The results were determined by a probit analysis. A graphical illustration of the probit analysis (ABI PRISM 7000 SDS) is shown in Fig. 29.

| Detection limit (p = 0.05) |               |
|----------------------------|---------------|
| ABI PRISM 7000 SDS         | 5.3 copies/µl |
| ABI PRISM 7700 SDS         | 1.4 copies/µl |
| ABI PRISM 7900HT SDS       | 0.7 copies/µl |

<sup>\*</sup> The standard is a cloned PCR product, the concentration of which has been determined by absorption and fluorescence spectroscopy.

This means that there is a 95 % probability that 5.3 copies/ $\mu$ l (ABI PRISM 7000 SDS), 1.4 copies/ $\mu$ l (ABI PRISM 7700 SDS) and 0.7 copies/ $\mu$ l (ABI PRISM 7900HT SDS) will be detected.

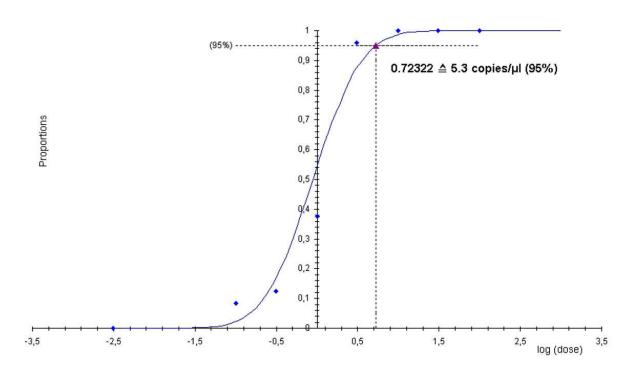

Probit analysis: Epstein-Barr virus (ABI PRISM 7000 SDS)

Fig. 29: Analytical sensitivity of the artus EBV TM PCR Kit (ABI PRISM 7000 SDS).

# 11.2 Specificity

The specificity of the artus EBV TM PCR Kit is first and foremost ensured by the selection of the primers and probes, as well as the selection of stringent reaction conditions. The primers and probes were checked for possible homologies to all in gene banks published sequences by sequence comparison analysis. The detectability of all relevant genotypes has thus been ensured.

Moreover, the specificity was validated with six different EBV negative serum samples. These did not generate any signals with the EBV specific primers and probes, which are included in the EBV RG/TM Master.

To determine the specificity of the *artus* EBV TM PCR Kit the control group listed in the following table (see Table 1) has been tested for cross-reactivity. None of the tested pathogens has been reactive.

| Table 1. Testing the specificity of the kit with potentially cross-reactive | ve |
|-----------------------------------------------------------------------------|----|
| pathogens                                                                   |    |

| Control group                                   | EBV (FAM) | Internal Control (VIC) |
|-------------------------------------------------|-----------|------------------------|
| Human herpesvirus 1<br>(Herpes simplex virus 1) | _         | +                      |
| Human herpesvirus 2<br>(Herpes simplex virus 2) | -         | +                      |
| Human herpesvirus 3<br>(Varicella-zoster virus) | _         | +                      |
| Human herpesvirus 5<br>(Cytomegalovirus)        | _         | +                      |
| Human T cell leukemia virus 1                   | -         | +                      |
| Human T cell leukemia virus 2                   | -         | +                      |

## 11.3 Reproducibility

Reproducibility data permit a regular performance assessment of the *artus* EBV TM PCR Kit as well as an efficiency comparison with other products. These data are obtained by the participation in established proficiency programmes.

# 11.4 Diagnostic Evaluation

Currently, the artus EBV TM PCR Kit is undergoing a series of evaluation studies.

# **12. Product Use Limitations**

- All reagents may exclusively be used in in vitro diagnostics.
- The product is to be used by personnel specially instructed and trained in the in vitro diagnostics procedures only.
- Strict compliance with the user manual is required for optimal PCR results.
- Attention should be paid to expiration dates printed on the box and labels of all components. Do not use expired components.

# **13. Warnings and Precautions**

For safety information of the *artus* EBV TM PCR Kit, please consult the appropriate safety data sheet (SDS). The SDSs are available online in convenient and compact PDF format at **www.giagen.com/safety**.

# 14. Quality control

In accordance with QIAGEN's ISO 9001 and ISO 13485-certified Quality Management System, each lot of *artus* EBV TM PCR Kit has been tested against predetermined specifications to ensure consistent product quality.

# 15. References

Mackay IM. Real-time PCR in the microbiology laboratory. Clin. Microbiol. Infect. 2004; 10 (3): 190 – 212.

# 16. Explanation of Symbols

| $\Sigma$     | Use by                                |
|--------------|---------------------------------------|
| LOT          | Batch code                            |
|              | Manufacturer                          |
| REF          | Catalogue number                      |
| MAT          | Material number                       |
| HB           | Handbook                              |
| IVD          | In vitro diagnostic medical device    |
| ∑ <n></n>    | Contains sufficient for <n> tests</n> |
| GTIN         | Global Trade Item Number              |
| $\mathbf{X}$ | Temperature limitation                |
| QS           | Quantitation Standard                 |
| IC           | Internal Control                      |

#### artus EBV TM PCR Kit

Trademarks and Disclaimers

QIAGEN\*, QIAamp\*, artus\*, BioRobot\*, EZ1\*, UltraSens\* (QIAGEN Group); ABI PRISM\*, MicroAmp\*, GeneAmp\* (Life Technologies Corporation).

Registered names, trademarks, etc. used in this document, even when not specifically marked as such, are not to be considered unprotected by law.

The artus EBV TM PCR Kit, the BioRobot EZ1 Workstation, and the EZ1 DSP Virus Kit and Card are CE-marked diagnostic devices according to the European In Vitro Diagnostic Directive 98/79/EC. Not available in all countries.

The QIAamp Kits are intended for general laboratory use. No claim or representation is intended to provide information for the diagnosis, prevention, or treatment of a disease.

Purchase of *artus* PCR Kits is accompanied by a limited license to use them in the polymerase chain reaction (PCR) process for human and veterinary in vitro diagnostics in conjunction with a thermal cycler whose use in the automated performance of the PCR process is covered by the up-front license fee, either by payment to Applied Biosystems or as purchased, i.e. an authorized thermal cycler. The PCR process is covered by the foreign counterparts of U.S. Patents Nos. 5,219,727 and 5,322,770 and 5,210,015 and 5,176,995 and 6,040,166 and 6,197,563 and 5,994,056 and 6,171,785 and 5,487,972 and 5,804,375 and 5,407,800 and 5,310,652 and 5,994,056 owned by F. Hoffmann-La Roche Ltd.

© 2015 QIAGEN, all rights reserved.

#### www.qiagen.com

Australia = techservice-au@qiagen.com Austria = techservice-at@qiagen.com Belgium = techservice-bnl@qiagen.com Brazil = suportetecnico.brasil@qiagen.com Canada = techservice-ca@qiagen.com China = techservice-cn@qiagen.com **Denmark** = techservice-nordic@giagen.com Finland = techservice-nordic@qiagen.com France = techservice-fr@qiagen.com Germany = techservice-de@qiagen.com Hong Kong = techservice-hk@qiagen.com India = techservice-india@qiagen.com Ireland = techservice-uk@qiagen.com Italy = techservice-it@qiagen.com Japan ■ techservice-jp@qiagen.com Korea (South) = techservice-kr@qiagen.com Luxembourg = techservice-bnl@qiagen.com Mexico = techservice-mx@qiagen.com The Netherlands = techservice-bnl@qiagen.com Norway = techservice-nordic@qiagen.com Singapore = techservice-sg@qiagen.com Sweden = techservice-nordic@qiagen.com Switzerland = techservice-ch@qiagen.com **UK** = techservice-uk@qiagen.com **USA** = techservice-us@qiagen.com

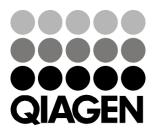

# Sample & Assay Technologies